# Logging into SFISD Student Laptops

### Log-In Screen

Enter the students SFISD Network USER ID and password. Some users may have a different log-in based on duplicate names. If you need help finding out your students email, [click here.](https://www.sfisd.org/cms/lib/TX02215329/Centricity/Domain/1604/2020%20Aug%20Finding%20Your%20Student%20Login%20FINAL.pdf)

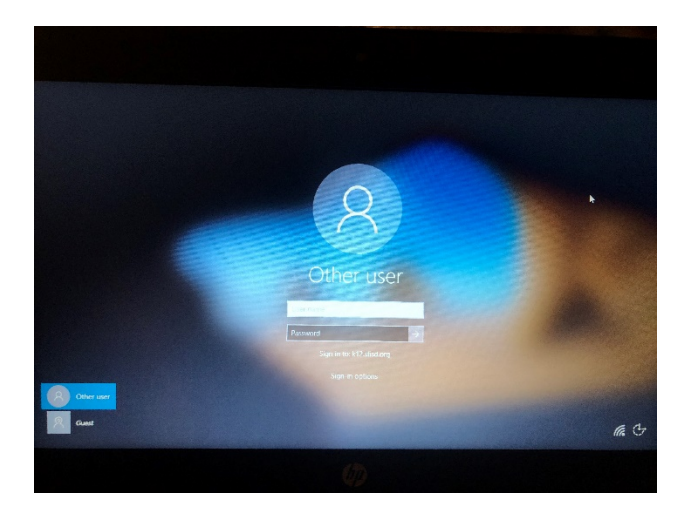

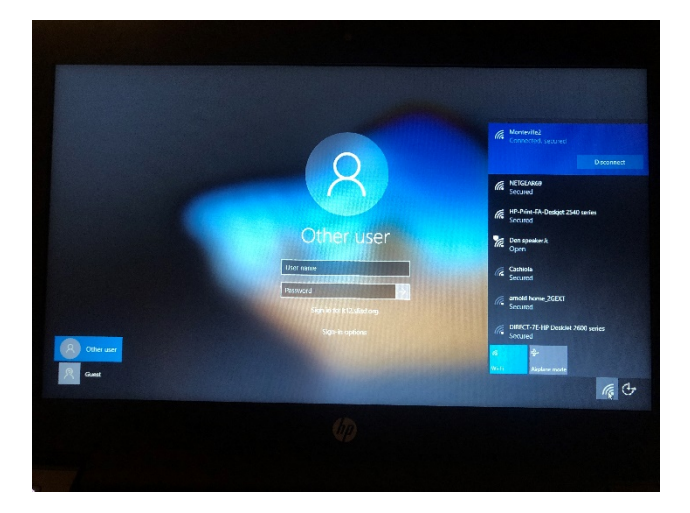

USER ID: LLLLLFFF000@k12.sfisd.org

 $L=1^{st}$  5 digits of students last name

 $F=1^{st}$  3 digits of students first name

PASSWORD: MMDDYYYY (Students Birthday)

*Example - [Smithmar000@k12.sfisd.org,](mailto:Smithmar000@k12.sfisd.org) 05052005*

If you get an error, please check the network connection located at the right bottom of the screen.

If there is nothing appearing in the list, [click here](https://www.sfisd.org/cms/lib/TX02215329/Centricity/Domain/1604/Technology%20Services%20Getting%20Started.pdf) for possible issues.

If there is only one appearing in the list, contact [SFISD Technology](https://www.sfisd.org/Domain/36) as the laptop may need to be returned for updates.

## Logging into SFISD Applications

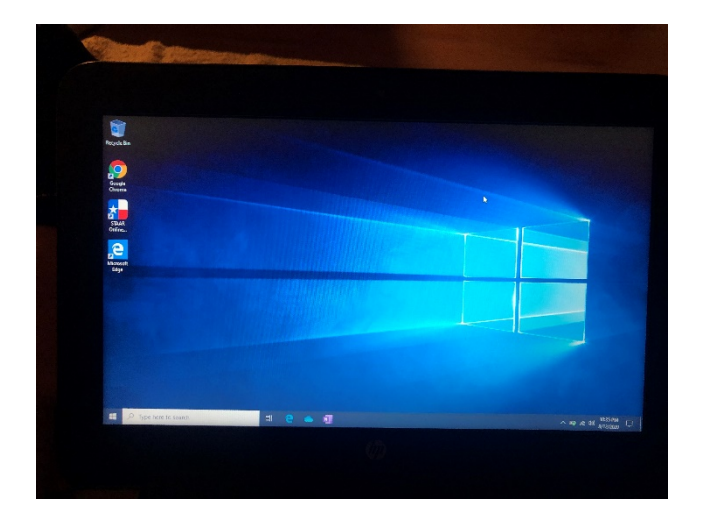

On the home screen, double-click on **Google Chrome**. This will take you to the Students Directory.

If students are on a personal laptop, you can get to the student directory by opening up Google Chrome and going to:

[www.sfisd.org](http://www.sfisd.org/) -> Students tab -> Office Apps & Webmail.

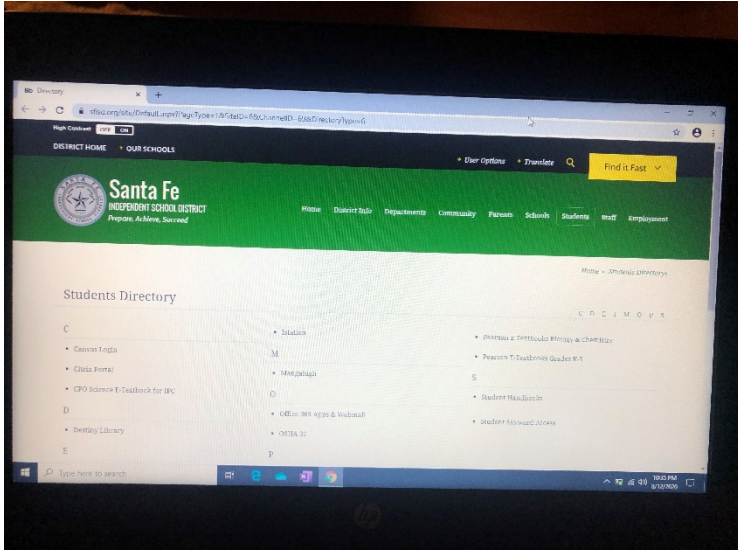

*PLEASE NOTE: This step should only have to be completed once if the same student uses the same laptop everyday.*

Click on **Office 365 Apps & Webmail** first BEFORE Canvas Log-in to ensure students are connected with their SFISD Student ID and password.

\*\*User ID and Password same as above\*\*

If you have issues logging into Office 365 Apps & Webmail, please contac[t SFISD Technology](https://www.sfisd.org/Domain/36)

## Canvas Log-in

EXIT out of Office 365 Apps & Webmail and go back to the [Student Directory.](https://www.sfisd.org/site/Default.aspx?PageType=1&SiteID=8&ChannelID=69&DirectoryType=6)

Click on **[Canvas Login](https://sfisd.instructure.com/login/microsoft)** to access students courses.

\*\*User ID and Password same as above\*\*

After following the steps above, if you continue to have issues logging into canvas, please send an email to Heather Brown, Instructional Technology at heather.brown@sfisd.org

If there are no courses listed for the student, please send an email to Heather Brown, Instructional Technology at [heather.brown@sfisd.org.](mailto:heather.brown@sfisd.org)

#### Classroom Teacher Webpages

Students can also go to the Teachers Classroom Page to access their class information and links.

To find a Teacher's page, go to the SFISD District page -> Our Schools -> click on the student's school webpage -> click on the Classroom Teachers or Staff tab at the top.

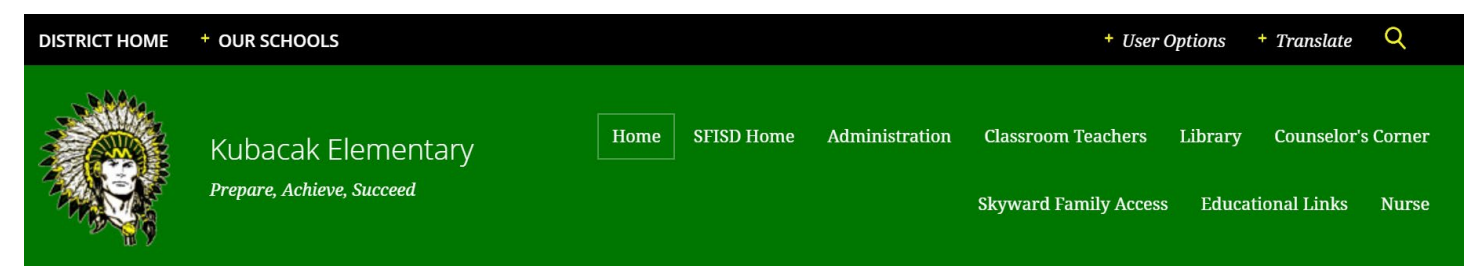

#### Parents Page

Please visit the [SFISD Parents Page](https://www.sfisd.org/Page/3970) to get the latest information including Virtual Learning Resources, Technology Resources and "How To" videos that will help Parents and Students during this virtual transition and new way of learning.